## Token Transit Instructions

## **1.** Go to iOS or Android app store to **download the Token Transit app**

- a. iOS <https://apps.apple.com/us/app/token-transit/id1163625818>
- b. Android [https://play.google.com/store/apps/details?id=com.tokentransit.tokentransit&hl=en\\_US&pli=1](https://play.google.com/store/apps/details?id=com.tokentransit.tokentransit&hl=en_US&pli=1)

## 2. Once downloaded, **create your account within Token Transit**

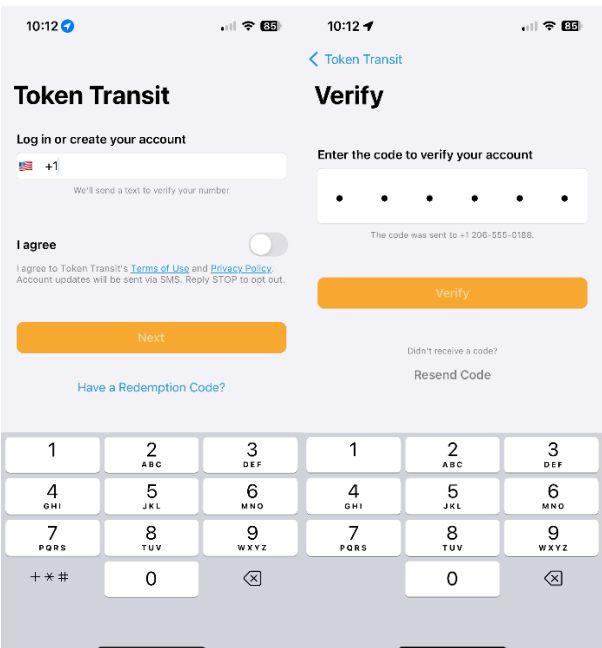

3. Once your account is created you will then be directed to a screen that shows your current passes.

**To purchase a pass, select "Buy Passes"** at the bottom of the screen. You will then **search for "Lewiston Maine Commuter"** and select the agency

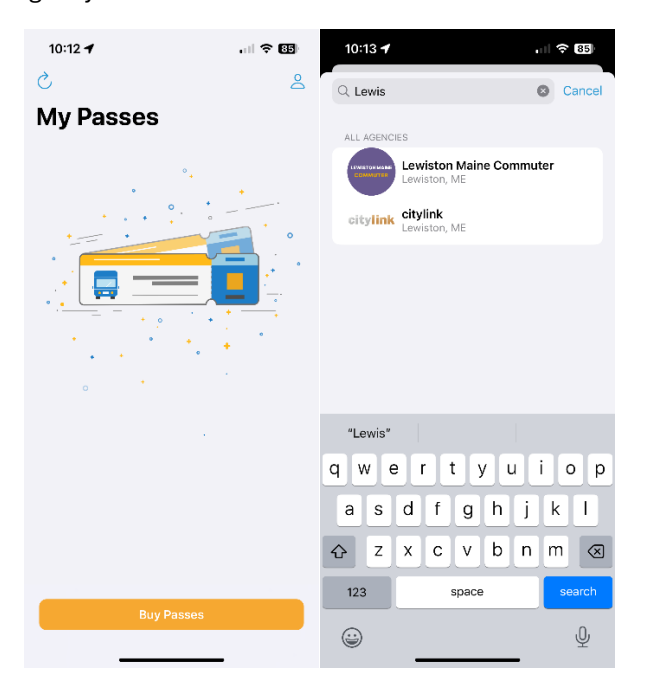

4. **Select "Buy Now" for a one-way ticket**. You will then be prompted to enter your payment information.

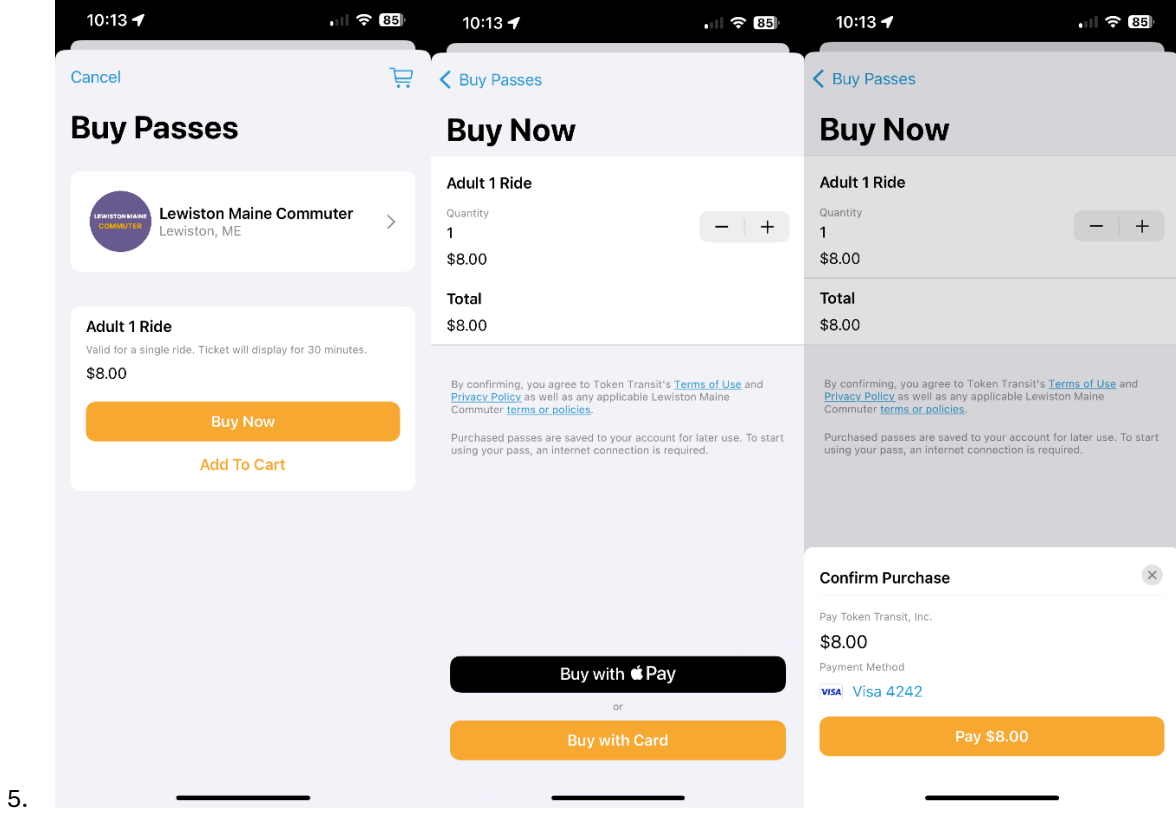

6. Once purchased, you will see the pass on your "My Passes" page within the app.

**To use the pass, simply click on it, and then click "Start My Trip."** The **pass will be valid for 30 minutes once you click "Start My Trip."** This pass must be shown to the operator at the time of boarding.

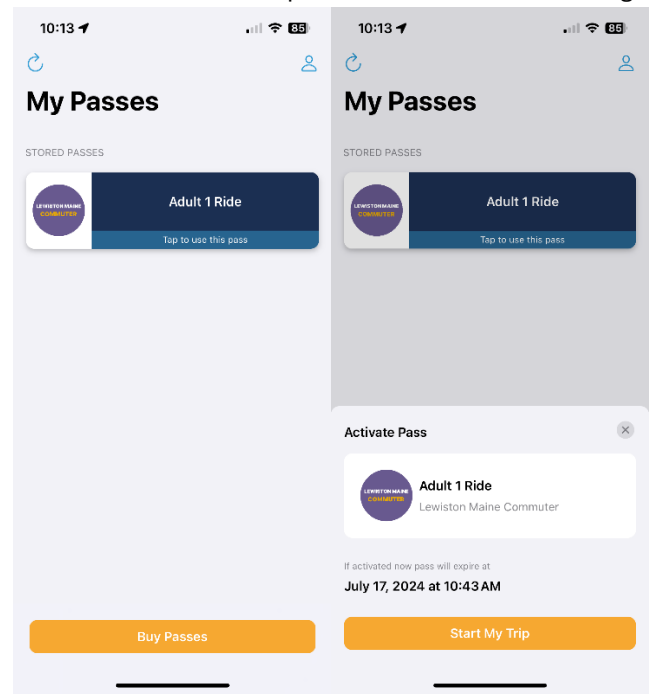

7. **Show the operator your pass** which will have a moving circle indicating that the pass is currently active for use.

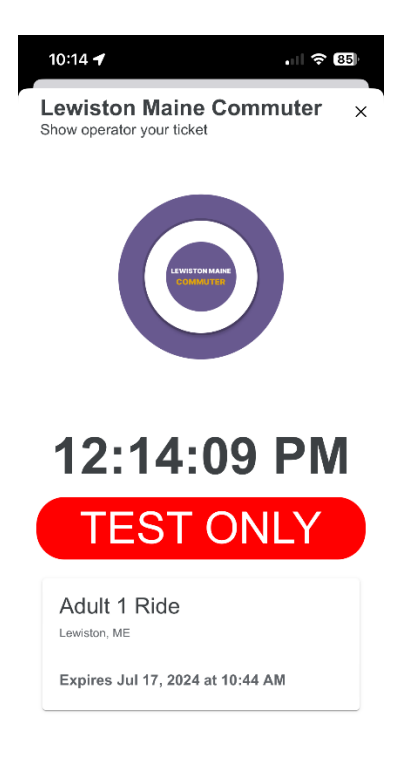